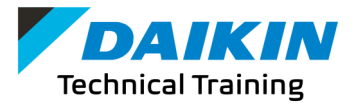

## **Launching Daikin University from Daikin City**

- Open your browser (preferably Firefox or Chrome)
- Go to [www.Daikincity.com](http://www.daikincity.com) and sign into your account
- Click on the  $\equiv$  Menutral the top right of the page
- Click on Training Center
- Click on LAUNCH Daikin University

**\*Note:** You cannot register for a class from the Daikin Training Calendar. To search and register for a class, please launch the Daikin University.

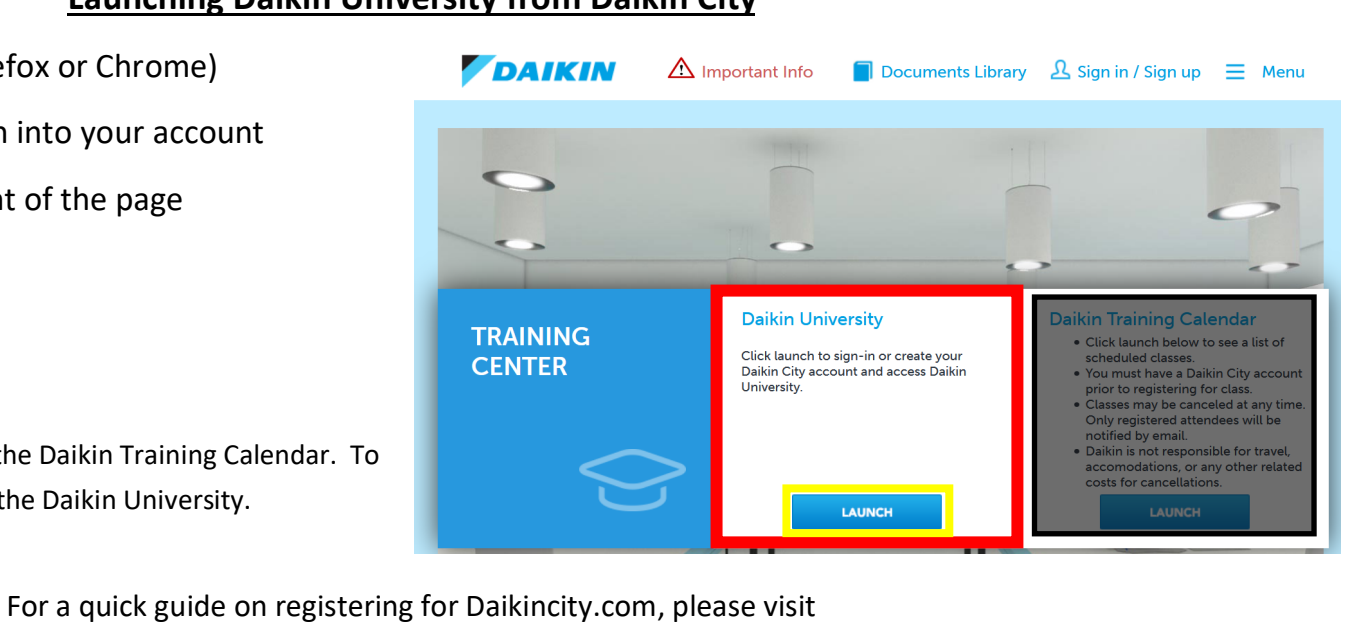

[https://goodmanmfg1.wistia.com/medias/79qdlsc2nb.](https://goodmanmfg1.wistia.com/medias/79qdlsc2nb) 

**For assistance with Daikincity.com, please contact the Daikin City Team at daikincity@daikincomfort.com.** 

## **View Training Calendar**

- On the Daikin Learning Portal's Welcome page, hover over "Learning" at the top left of the page. When the menu appears, click on "Events Calendar."
- To view all available training, switch from "My Events" to "All Events."
- Under Filters the Location should be set at "All" and you may search for keywords under title such as "VRV Installation."
- This will provide you with a calendar view of all sessions.

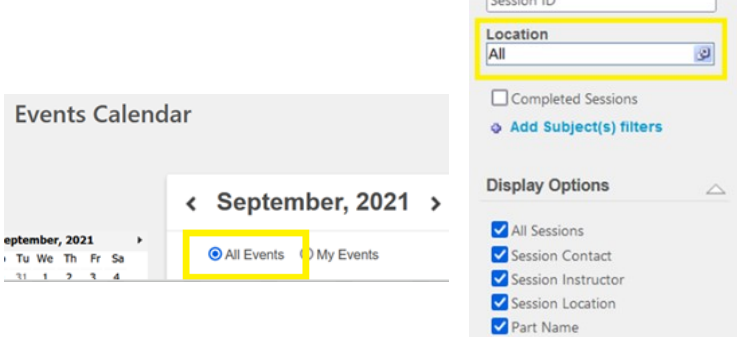

**Filters** 

## **Registering for a Technical Training session on Daikin University**

• Once you find the class you would like to register for click on class name to view available sessions of the event you are

- **Edit Training** choosing. View Roster • Select the session you would like to attend and click on the drop-down arrow next to the View Details button to the right Save for Later of the session you selected. Add to Playlist • Select "Request" to be added to the class. If no available classes, the View Details button will be greyed out. **View Details** • Once you have requested the class, you will be able to view the class details by going to the Learning tab at the top of left and "View Your Transcripts." Requested classes will be under "Active." Active ▼ By Due Date All Types ▼ **View Completed Transcripts/Certificates Joining a Virtual Class** • Sign into your Daikincity.com account and launch the Daikin • Once you are registered, *on the day and time of you class* please go University from the Training Center. to your "Active" transcripts by hovering over "Learning" at the top • On the center of the Daikin Learning Portal's Welcome page, click left of your learning portal. the button labeled "Completed Training & Certificates."**DAIKIN** • Click on View Your Transcript (as seen to the left). • Find the class by scrolling down on the transcripts Welcome Technical to your Daikin Learning portal What would you like to learn today? page and click on the blue Launch button to the right. Please see below for example.  $\Omega$  Search for Training Your Assigned & **Completed**<br>Training & (?) Help & Resources 門 Tech Training Zoom Test (Starts 9/15/2021 3:00 PM) Launch **P** Due: No Due Date Status: Registere Certificates **Withdrawing from a session** View Training D. • On the top left of the Daikin Learning Portal's Welcome page, place your arrow on Learning and click on View Your Transcript.  $M<sub>th</sub>$
- While in your Active transcripts, go to the session/class you will be withdrawing from and click on the down arrow next to View Training Details, then select Withdraw.

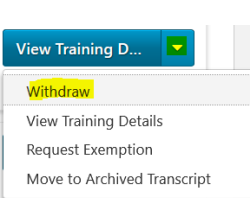

Request